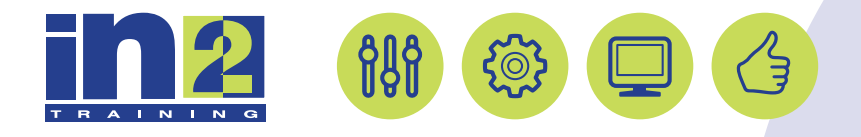

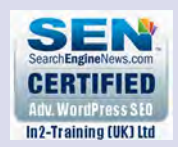

# *ADOBE ILLUSTRATOR*

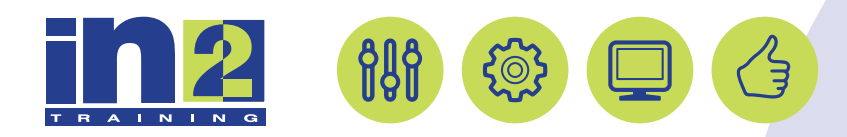

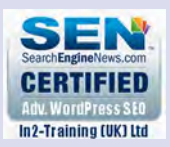

## **Welcome to In2-Training**

### *Delegate Information*

In-2 Training (UK) Ltd is a nationally authorised training and consultancy company with over 25 years experience of providing high quality training on a variety of platforms - Windows, Apple Macintosh. All our qualified Training Consultants have a high level of experience together with an in-depth working knowledge of each product they train on.

We hope you find the friendly, informal atmosphere helps you to relax and enjoy your training session. If you have any questions during the day, please do not hesitate to ask. We want you to gain the maximum benefit from your investment.

#### *About this Manual*

This course manual is for you to keep and is intended as a reference so that it can be referred to during your daily work. Each section covers a different topic with easy to follow step-by-step instructions.

### *Copyright*

© All rights reserved. No part of this training manual shall be reproduced, stored in a retrieval system, or transmitted by any means, electronic, mechanical, photocopying, or otherwise, without written permission from In2-Training (UK) Ltd 2017

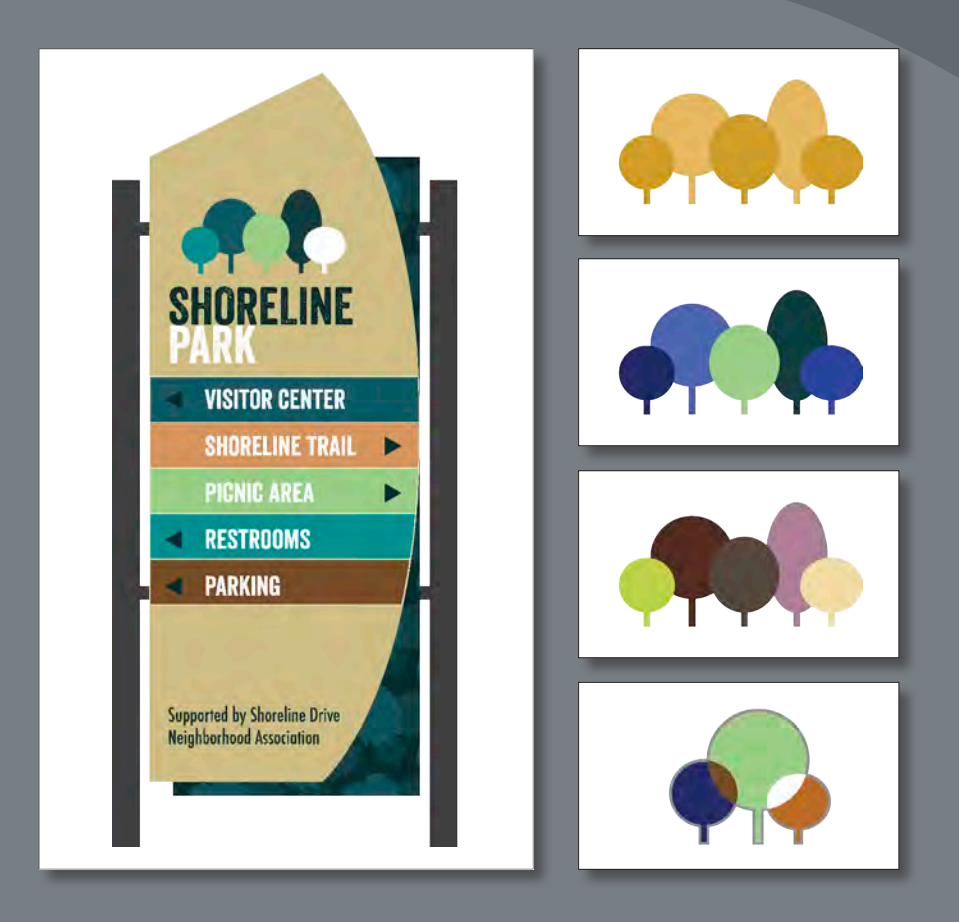

Spice up your illustrations with colors by taking advantage of color controls in Adobe Illustrator CC. In this information-packed lesson, you'll discover how to create and paint fills and strokes, use the Color Guide panel for inspiration, work with color groups, recolor artwork, create patterns, and more.

### **Getting started**

In this lesson, you will learn about the fundamentals of color and create and edit colors for a park sign and logo, using the Color panel, Swatches panel, and more.

- **1** To ensure that the tools and panels function exactly as described in this lesson, delete or deactivate (by renaming) the Adobe Illustrator CC preferences file. See "Restoring default preferences," on page 3.
- **2** Start Adobe Illustrator CC.

� **Note:** If you have not already downloaded the project files for this lesson to your computer from your Account page, make sure to do so now. See "Getting Started" at the beginning of the book.

- **3** Choose File > Open, and open the L6end.ai file in the Lesson06 folder, located in the Lessons folder, to view a final version of the park sign you will paint.
- **4** Choose View > Fit All In Window.

Leave the L6end.ai file open for reference.

**5** Choose File > Open. In the Open dialog box, navigate to the Lesson06 folder in the Lessons folder. Open the L6start.ai file. This file has all of the pieces already in it; they just need to be painted.

� **Note:** In Mac OS, when opening lesson files, you may need to click the round, green button in the upper-left corner of the Document window to maximize the window's size.

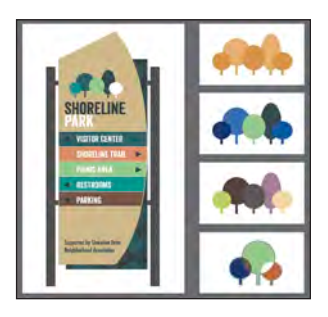

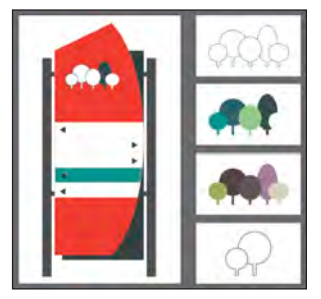

**6** Choose File > Save As. In the Save As dialog box, navigate to the Lesson06 folder and name it **parksign.ai**. Leave the Save As Type option set to Adobe Illustrator (\*.AI) (Windows) or the Format option set to Adobe Illustrator (ai) (Mac OS), and click Save. In the Illustrator Options dialog box, leave the options at their default settings and then click OK.

**7** Choose Window > Workspace > Reset Essentials.

� **Note:** If you don't see "Reset Essentials" in the menu, choose Window > Workspace > Essentials before choosing Window > Workspace > Reset Essentials.

### **Understanding color**

There are so many ways to experiment with and apply color to your artwork in Adobe Illustrator CC. As you work with color, it's important to keep in mind the medium in which the artwork will be published, such as a print piece or a website. The colors you create need to be described in the correct way for the medium. This usually requires that you use the correct color mode and color definitions for your colors. The first part, color modes, will be described next.

### **Exploring color modes**

Before starting a new illustration, you should decide which color mode the artwork should use, *CMYK* or *RGB*.

- **• CMYK**—Cyan, magenta, yellow, and black are the colors used in four-color process printing. These four colors are combined and overlapped in a screen pattern to create a multitude of other colors. Select this mode for printing.
- **• RGB**—Red, green, and blue light are added together in various ways to create an array of colors. Select this mode if you are using images for on-screen presentations or the Internet.

When creating a new document, you select a color mode by choosing File > New and picking the appropriate document Profile, such as Print, which uses CMYK for the color mode. You can change the color mode by clicking the arrow to the left of Advanced and making a selection in the Color Mode menu.

**Tip:** To learn more about color and graphics, search for "About color" in Illustrator Help ( Help > Illustrator Help).

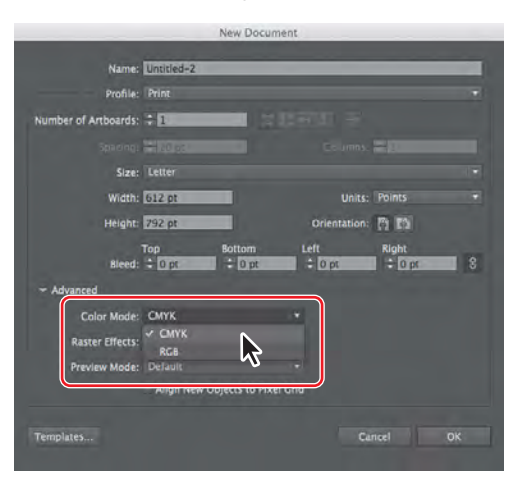

When a color mode is selected, the applicable panels open, displaying colors in the selected color mode. You can change the color mode of a document, after a file is created, by choosing File > Document Color Mode and then selecting either CMYK or RGB in the menu.

#### **Understanding the main color controls**

In this lesson, you will learn about the traditional methods of coloring (also called *painting*) objects in Illustrator. This includes painting objects with colors and patterns using a combination of panels and tools, such as the Control panel, Color panel, Swatches panel, Color Guide panel, Color Picker, and the paint buttons in the Tools panel.

You'll begin by looking at finished artwork to which color has already been applied in some areas, and then you'll explore some of more widely used options available for creating and applying color.

- **1** Click the L6end.ai document tab at the top of the Document window.
- **2** Choose 1 from the Artboard Navigation menu in the lower-left corner of the Document window, and then choose View > Fit Artboard In Window.
- **3** Select the Selection tool (**)**, and click the large, light brown shape in the sign.

Objects in Illustrator can have a fill, a stroke, or both, as you've seen. At the bottom of the Tools panel, notice the Fill and Stroke boxes. The Fill box is brown for the selected object, and the Stroke box is none. Click the Stroke box, and then click the Fill box (making sure that the Fill box is the last selected). Notice that the box you click is brought to the front of the other. When a color is selected, it will apply to the fill or stroke of the selected object (whichever is in front).

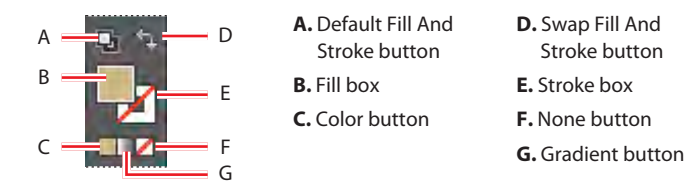

**4** Click the Color panel icon  $(\Box)$  on the right side of the workspace, if it isn't open already. Click the double-arrow to the left of the word "Color" in the panel tab to show more options, if necessary.

The Color panel displays the current fill and stroke of the selected content. The CMYK sliders in the Color panel show the percentages of cyan, magenta, yellow, and black used to create the selected color. The color spectrum bar at the bottom lets you quickly and visually select a fill or stroke color from a spectrum of colors.

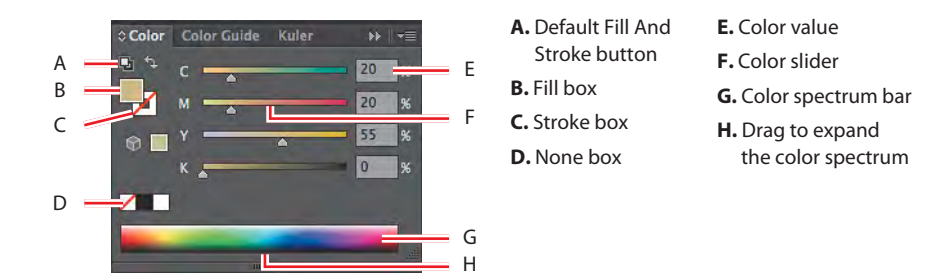

� **Note:** Depending on your screen resolution, your Tools panel may either be a double or single column.

**Tip:** You can Shift-click the color spectrum bar at the bottom of the Color panel to rotate through different color modes, such as CMYK and RGB, or click the panel menu icon  $\left( \frac{1}{\sqrt{2}} \right)$  and choose a color mode.

#### **5** Click the Swatches panel icon (**III**) on the right side of the workspace.

You can name and save different types of colors, gradients, and patterns in the Swatches panel as swatches so that you can apply and edit them later. Swatches are listed in the Swatches panel in the order in which they were created, but you can reorder or organize the swatches into groups to suit your needs. All documents start with a set number of swatches, but any colors in the Swatches panel are available to the current document only (by default), since each document has its own defined swatches.

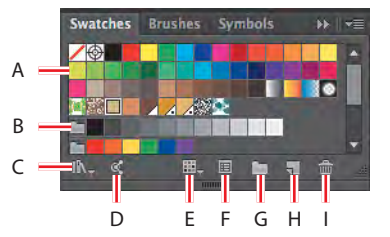

- **A.** Swatch **B.** Color group **C.** Swatch Libraries menu
	- **D.** Open Kuler panel **E.** Show Swatch
- Kinds menu
- **F.** Swatch options
- **G.** New Color group
- **H.** New Swatch
- **I.** Delete Swatch
- **6** Click the Color Guide panel icon ( $\Box$ ) on the right side of the workspace. Click the brown swatch in the upper-left corner of the panel to set the base color (labeled "A" in the figure below).

The Color Guide panel can provide color inspiration while you create your artwork. Either starting with the current color in the Fill box or by using an existing library of colors, it can help you pick color tints, analogous colors, and more. Those colors can then be applied directly to artwork using various methods, saved as swatches or within groups, or edited using the Edit Colors feature.

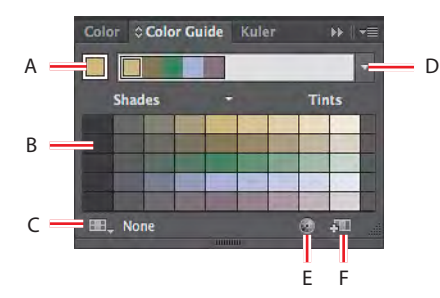

- **A.** Set base color to the current color
- **B.** Color variations **C.** Limits the color group to colors in a swatch library
- **D.** Harmony Rules menu and active color group
- **E.** Edit Or Apply Colors button
- **F.** Save color group to Swatch panel
- � **Note:** The colors you see in the panel may be different, and that's okay.

- **7** Click the Color panel icon ( $\bullet$ ). Using the Selection tool, click various shapes in the L6end.ai file to see how their paint attributes are reflected in the Color panel and the Tools panel.
- **8** Leave the L6end.ai file open for reference, or choose File > Close to close it without saving your changes.

### **Working with color**

As you will see in this section, Illustrator provides a lot of ways to arrive at the color you need. You'll start by applying an existing color to a shape and then work your way through the most widely used ways to create and apply color.

� **Note:** Throughout this lesson, you'll be working on a document with a color mode that was set to CMYK when the document was created, which means that the majority of colors you create will, by default, be composed of cyan, magenta, yellow, and black.

### **Applying an existing color**

As was mentioned previously, every new document in Illustrator has a series of default colors available for you to use in your artwork in the form of swatches in the Swatches panel. The first method of working with color you will explore is to paint a shape with an existing color.

- **1** Click the parksign.ai document tab at the top of the Document window, if you did not close the L6end.ai document.
- **2** Choose 1 from the Artboard Navigation menu in the lower-left corner of the Document window (if it's not chosen already), and then choose View > Fit Artboard In Window.
- **3** With the Selection tool (**A**), click to select the large, red shape.
- **4** Click the Fill color in the Control panel, and the Swatches panel appears. Click to apply the swatch named sign bg. Positioning the pointer over a swatch in the list to show a tool tip with the swatch name. Press the Escape key to hide the Swatches panel.

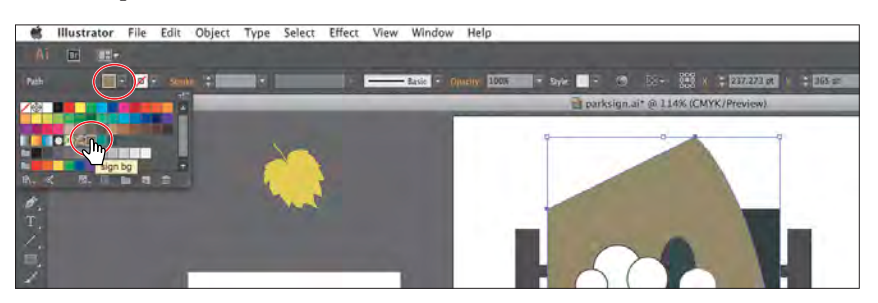

The Control panel has both Fill color and Stroke color options. By selecting artwork and clicking one or the other, you indicate which part of the object you want to paint (the stroke or the fill).

**5** Choose Select > Deselect to ensure that nothing is selected.